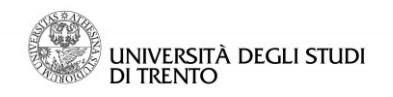

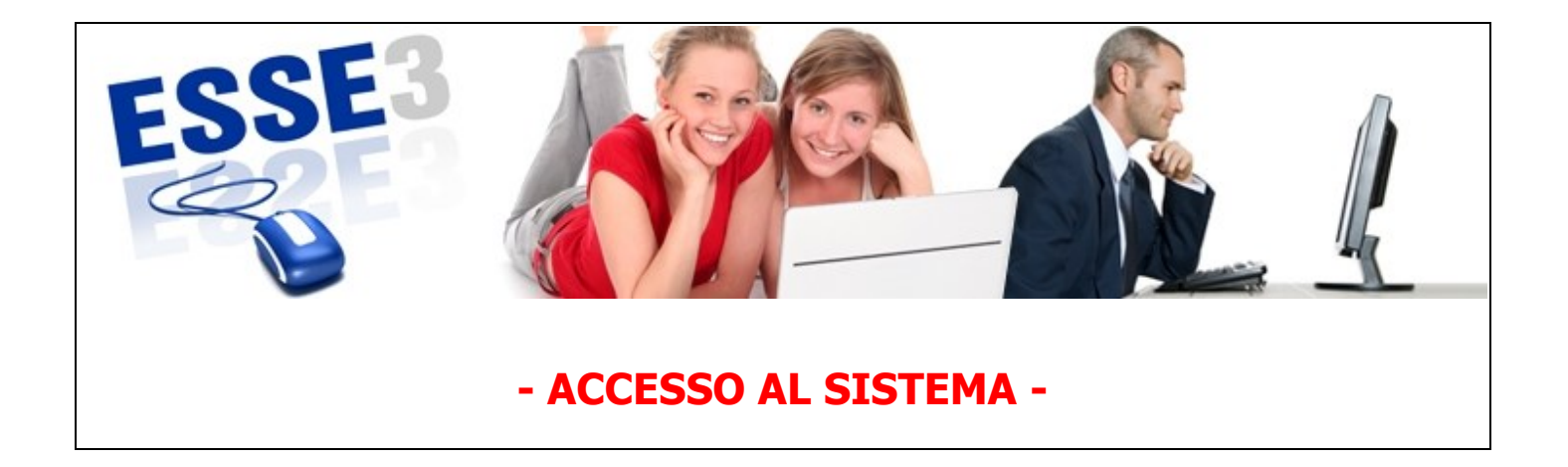

Queste Linee guida intendono fornirti alcune indicazioni relative a:

- 1. modalità di accesso all'area riservata studente in Esse3
- 2. cambio password.

Ti segnaliamo, inoltre, che sul portale **<http://infostudenti.unitn.it/>** cliccando la voce "Help online Studenti", nel box a destra, potrai ricercare in autonomia le risposte che ti servono e, se non trovi soluzione, inviare una segnalazione o una richiesta di aiuto direttamente al proprio ufficio offerta formativa, senza doversi recare allo sportello.

Linee guida per l'utilizzo dei servizi online per il supporto alla didattica – ACCESSO AL SISTEMA

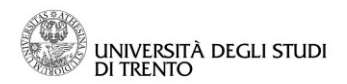

## **1. Modalità di accesso all'area riservata studente in Esse3**

Per accedere a Esse3, puoi collegarti direttamente al sito:

**<http://www.esse3.unitn.it/Start.do>**

Oppure puoi accedere anche dal portale di Ateneo:

**[www.unitn.it](http://www.unitn.it/) >> Studente >> [Servizi online per la didattica >](http://portale.unitn.it/ateneo/portalpage.do?channelId=-9781&channel2Id=-24233&content_OID=35885&page=/jsp/editorial/editorial.jsp&programId=35886)> [Area riservata studente su Esse3](http://www.unitn.it/node/1159) >>Esse3 (nel box "link utili" sulla destra)**

oppure

**[www.unitn.it](http://www.unitn.it/) >>MyUnitn – Login >> Esse3**

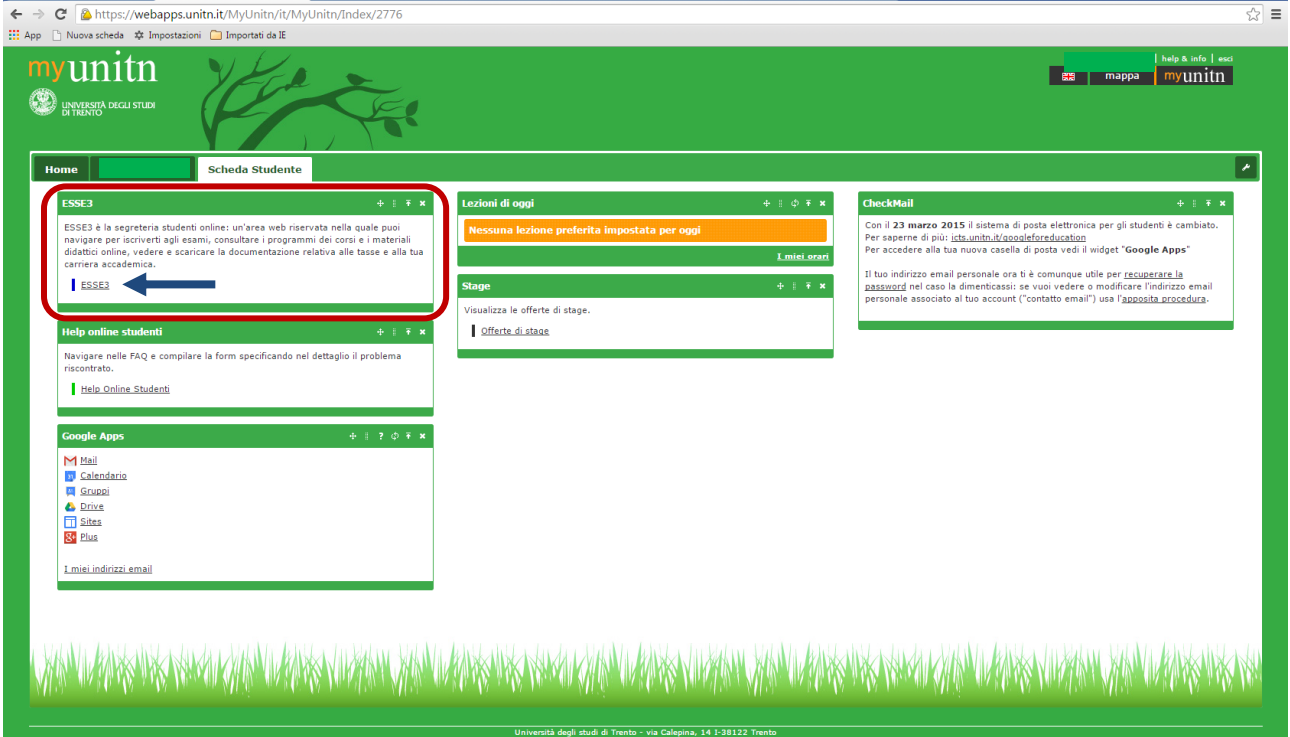

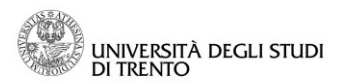

## **2. Credenziali di accesso al sistema**

Al momento della preimmatricolazione, hai ricevuto un nome utente ed una password (provvisoria) con i quali puoi accedere alla tua area riservata di Esse3; ti ricordiamo che a questo punto NON HAI ancora un'immatricolazione attiva, per cui quando effettui il login accedi ancora alla tua area riservata selezionando il profilo "Guest" dalla pagina **[http://www.esse3.unitn.it/Start.do.](http://www.esse3.unitn.it/Start.do)** 

Una volta immatricolato, e a tutti gli effetti **studente di unitn.** Per ottenere l'account definitivo **il neo-immatricolato** (o il nuovo membro di Unitn) **deve accedere un'ultima volta con il proprio account guest a** [MyUnitn](https://www.unitn.it/myunitn) **o a un qualsiasi servizio web con l'autenticazione d'Ateneo** (es. ESSE3)**; gli verrà a quel punto comunicato il nuovo username** (ATTENZIONE! **Può essere diverso da quello dell'account guest**. Es. **[john.doe@guest.unitn.it](mailto:john.doe@guest.unitn.it)** potrebbe diventare **[j.doe-1@unitn.it](mailto:j.doe-1@unitn.it)**) e gli verrà proposto il **duplice inserimento di una nuova password**.

Parallelamente l'account guest verrà disattivato.

Di seguito l'immagine con la differente selezione, in base al tuo stato (immatricolato e procedura completata oppure NON immatricolato):

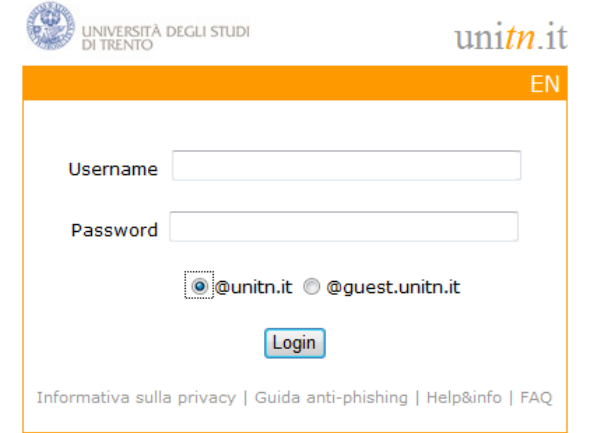

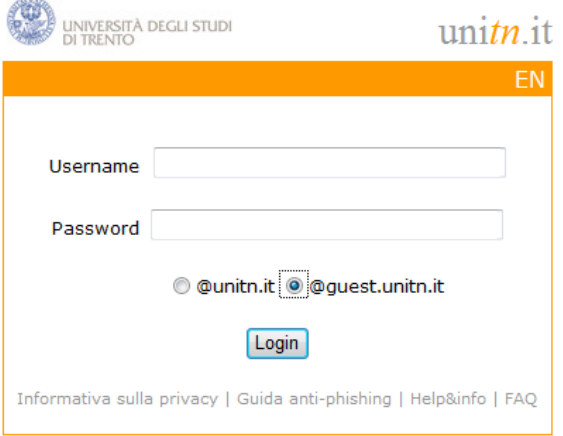

Ti raccomandiamo di prestare attenzione nell'inserimento dei dati: **caratteri maiuscoli e minuscoli vengono letti diversamente**. Tieni presente, inoltre, che il nome utente è sempre scritto con caratteri minuscoli, e che contiene un punto (in genere nome.cognome).

## **3. Come cambiare la password**

Al primo accesso all'area riservata, **dovrai** modificare la tua password selezionando la voce *Cambia Password* nel menù sulla sinistra della pagina (sezione *Utilità Area Riservata*).

La nuova password inserita non può essere uguale alla precedente e deve essere composta da 8 caratteri (di cui almeno uno non alfabetico):

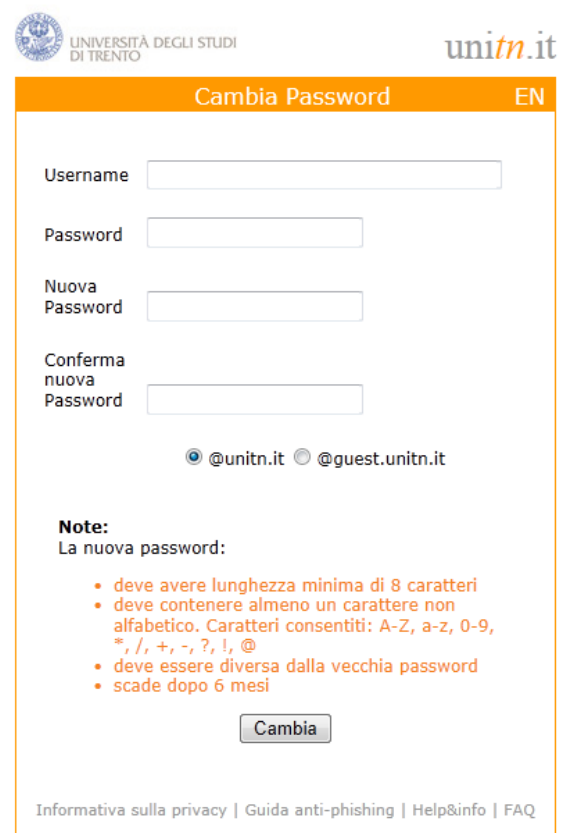

N.B. Per effettuare il logout dalla tua area riservata DEVI necessariamente chiudere tutte le finestre del browser; in caso contrario il logout non verrà effettuato e la connessione alla tua area riservata rimarrà aperta.

L'accesso alla **tua area riservata studente** rimarrà attivo anche dopo che ti sarai laureato, per consentirti la stampa dei certificati.